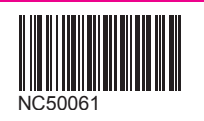

# **Rakuten Mobile** スタートガイド

必ずお読みください

本書を見ながら楽天回線の開通や

アプリの設定を進めてください。

つまづきポイントの対処方法などもご案内しています。

## /\ 事前にご確認ください

現在の電話番号をそのままご利用される方

(他社から乗り換え/スーパーホーダイ、組み合わせプランからの移行) 「MNP転入/プラン変更(終行)手続き|が必要です

楽天モバイル公式 楽天市場店で製品セットを購入された方 製品の発送に関して裏表紙のご案内をご確認ください

## **ご利用開始までの流れ**

購入製品に応じて、該当する手続きや設定を行ってください。

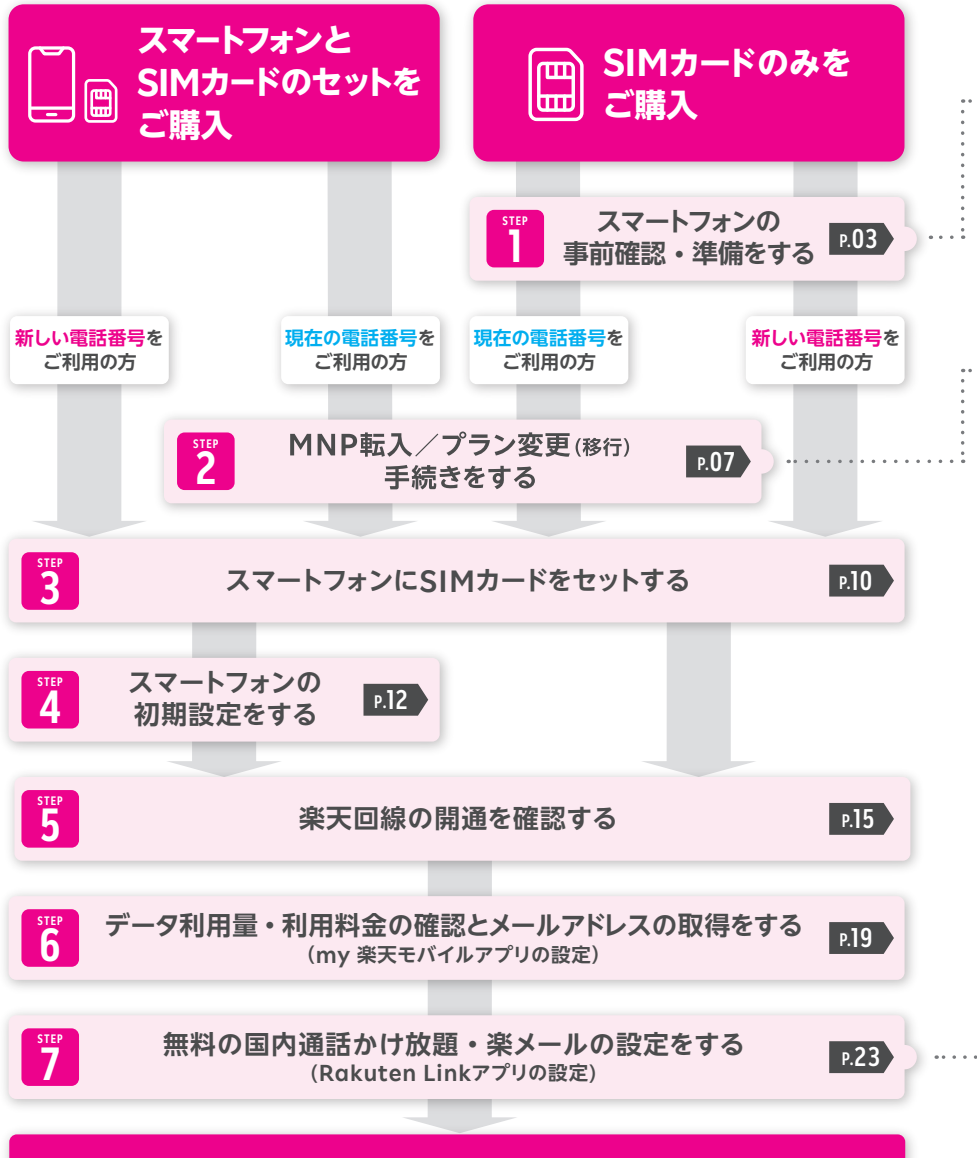

### **楽天モバイルをご利用いただけます**

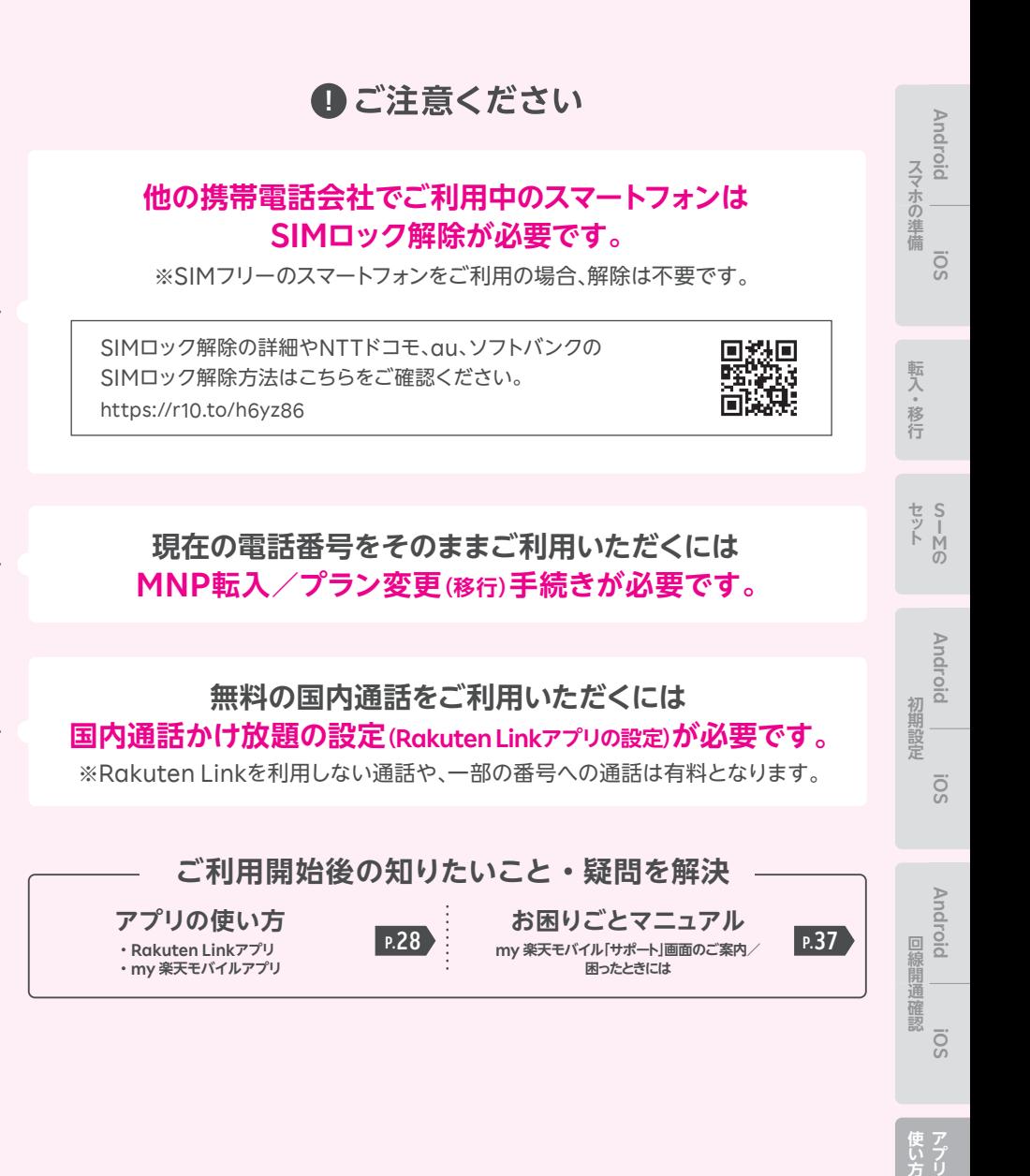

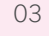

## **スマートフォンの 事前確認・準備をする**

**お持ちのスマートフォンをご利用の方は、事前確認・準備を行います。 AndroidかiOSかで手順が異なるため、 ご利用のスマートフォンに応じたページにお進みください。**

Androidスマートフォンをご利用の場合

### iOS(iPhone)をご利用の場合

※スマートフォンとSIMカードのセットを購入された方は、STEP 1は不要です。 ご利用の電話番号に応じたページにお進みください。 現在の電話番号をそのままご利用 P07へ進む 新しい電話番号をご利用 P10へ進む

## **! 重要**

#### **楽天回線対応製品以外の動作保証について**

- 楽天回線対応製品以外は開通できない場合があります。また、開通できた 場合でも、楽天モバイルの動作保証対象外となります。
- ●海外で購入された製品は動作確認済みの製品であっても、動作保証の対象 外となります。
- OSやソフトウェアの更新などにより、機能のご利用が制限される場合があ ります。ご利用はお客様ご自身の判断でお願いします。

**P.05**

**P.04**

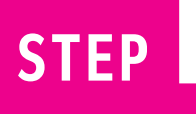

## **Androidスマートフォンをご利用の場合**

**Android**

្លុ

スマホの準備

転入·移行

**Android**

**SO!** 

**セ ット使い方**

回線開通確認

初期設定

**iOS**

**Android** 

**Android iOS iOS**

株価

同兴恒

**S I M の**

## **! 重要 楽天回線対応製品であるかご確認ください**

楽天モバイル以外で購入したAndroidスマートフォンの場合、同じ 製品名であっても一部ご利用いただけない製品があります。 楽天回線対応製品はこちらのWebページでご案内しています。 https://r10.to/hyNSjp

## **1 SIMロックが解除されているか確認する**

※SIMフリーのスマートフォンをご利用の場合、解除は不要です。手順 **②** へお進みください。 他の携帯電話会社でご利用中のスマートフォンはSIMロック解除が必要です。

SIMロック解除の詳細やNTTドコモ、au、ソフトバンクの SIMロック解除方法はこちらをご確認ください。 https://r10.to/h6yz86

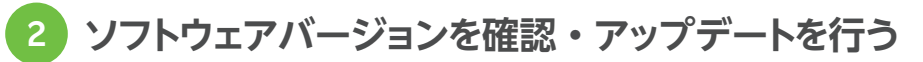

ソフトウェアアップデートが必要な製品かご確認ください。 ソフトウェアアップデートにはWi-Fi接続もしくはテザリング接続を行ってください。

ソフトウェアアップデート手順の詳細はこちらのWebページにアクセスして ご利用する製品名をタップしてください。

https://r10.to/hbcQ73

## **3 利用する電話番号を確認する**

ご利用の電話番号によって次の手順が異なります。

**現在の電話番号をそのままご利用の方**

**P.07 2 STEP 「MNP転入/プラン変更(移行)手続きをする」へ進む**

- **新しい電話番号をご利用の方**
- <mark>9</mark> 「スマートフォンにSIMカードをセットする」へ進む <u>al0</u>

## **iOS(iPhone)をご利用の場合**

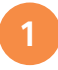

**1 お持ちのiPhoneが利用できるか確認する**

動作確認が取れているiPhoneはこちらをご確認ください。 https://r10.to/hyNSjp

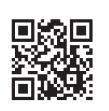

## **2 SIMロックが解除されているか確認する**

※SIMフリーのスマートフォンをご利用の場合、解除は不要です。手順 **☺** へお進みください。 他の携帯電話会社でご利用中のスマートフォンはSIMロック解除が必要です。

SIMロック解除の詳細やNTTドコモ、au、ソフトバンクの SIMロック解除方法はこちらをご確認ください。 https://r10.to/h6yz86

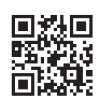

## **3 ソフトウェアバージョンを確認・アップデートを行う**

**楽天回線をご利用いただくには、最新のソフトウェアへアップ デートが必要です。 ! 重要**

ソフトウェアアップデートにはWi-Fi接続もしくはテザリング接続を行ってください。

#### **iPhoneのソフトウェアアップデート手順** ահ

. ホーム画面の「設定」をタップする . 「一般」をタップする . 「ソフトウェア・アップデート」をタップする . 「ダウンロードしてインストール」をタップする . 「今すぐインストール」をタップする ※「お使いのソフトウェアは最新です。」と表示されている場合、アップデートは不要です。

iPhoneのソフトウェアアップデート方法の詳細はこちら https://r10.to/hk9xg8

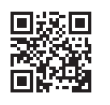

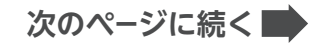

## **4 APN構成プロファイルの削除を行う**

iPhoneをNTTドコモ・au・ソフトバンク以外で利用していた場合は、MNP転入/プラン変 更(移行)手続き完了後に、必ずAPN構成プロファイルの削除を行ってください。

**! ご注意** APN構成プロファイルを削除すると、現在の回線は利用できなくなります。

#### **APN構成プロファイルの削除手順**

※下記はiOS 15以上での手順です。iOSのバージョンによって表示名が異なる場合があります。

- 1. ホーム画面の「設定」をタップする
- 2. 「一般」をタップする

lų.

- 3. 「VPNとデバイス管理」をタップする
- 4 削除をする「構成プロファイル」をタップする
- 5. 「プロファイルを削除」をタップする
- 6. パスコードを入力する
- 7. 構成プロファイルが削除されたことを確認する

APN構成プロファイルの削除方法の詳細はこちら https://r10.to/hk7CmF

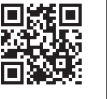

**Android**

្លុ

スマホの準備

転入·移行

**Android**

SŌ.

初期設定

**S I M の**

## **5 利用する電話番号を確認する**

ご利用の電話番号によって次の手順が異なります。

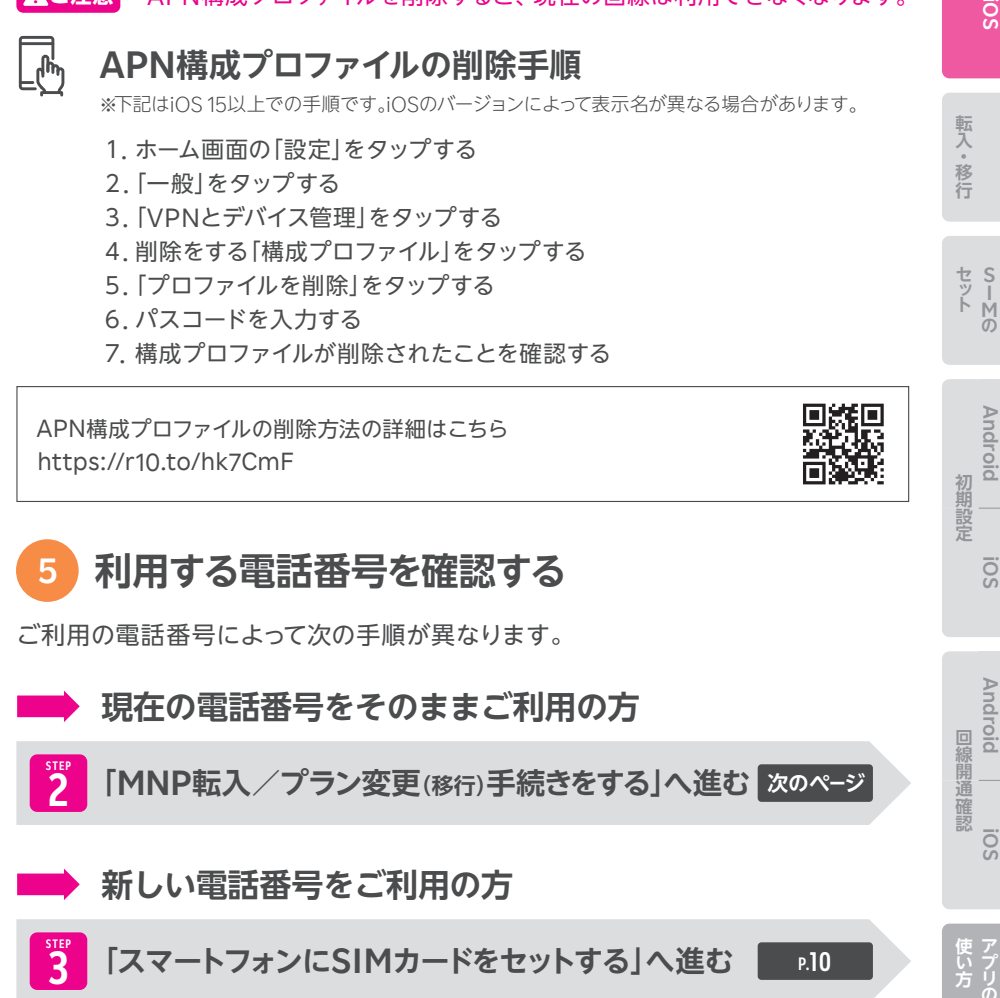

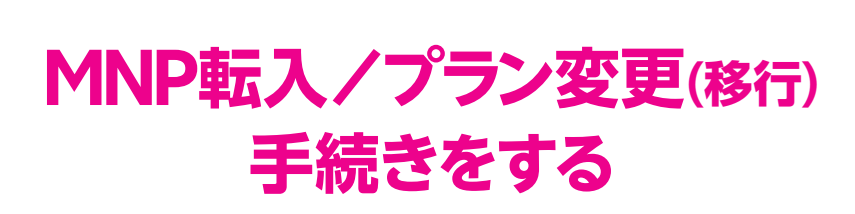

**STEP2**

**現在の電話番号をご利用される場合や、スーパーホーダイ・組み合わ せプランからのプラン変更(移行)に必要な手続きです。**

**Androidスマートフォンをご利用の方も、iOS(iPhone)をご利用 の方も、共通の手順です。**

※新しい電話番号を利用される方はP.10の「STEP 3 スマートフォンにSIMカードをセットする」へ お進みください。

#### **! ご注意**

#### **プラン変更(移行)の方は以下をご確認ください。**

- プラン変更(終行)後、メンバーズステーションにログインできるのは解約月の翌月 から5カ月間です。
	- ・ログインには「ra」から始まる13桁のユーザIDとパスワードをご利用ください。 楽天IDでのログインはできません。
	- ・プラン変更(移行)後、パスワードの再発行、Rメールの新規アドレス発行はできません。
	- ・ Rメールご利用中の方は、5カ月を過ぎてもメンバーズステーションにログインできます。
- 楽天でんわは自動解約となります。
	- ・国内通話がかけ放題になるRakuten Linkアプリ(P.23)をご利用ください。
- プラン変更(移行)前のデータ残量は、楽天回線移行後のプランには引き継げません。
- プラン変更(移行)前に発生した料金の詳細はメンバーズステーションでご確認ください。

#### **! ご注意**

#### **受付完了時間によりMNP転入/プラン変更(移行)完了時間が異なります。 また、MNP転入/プラン変更(移行)が完了すると、現在の回線はご利用で きなくなります。**

●9·00~21·00受付完了の場合 ・・・・・ 当日中にMNP転入/プラン変更(移行)完了 (受付から10分~30分程度で完了) ●21:01~翌日8:59受付完了の場合 ·· 翌日9:00以降順次MNP転入 / プラン変更 (移行)完了

## **MNP転入/プラン変更(移行)手続き手順**

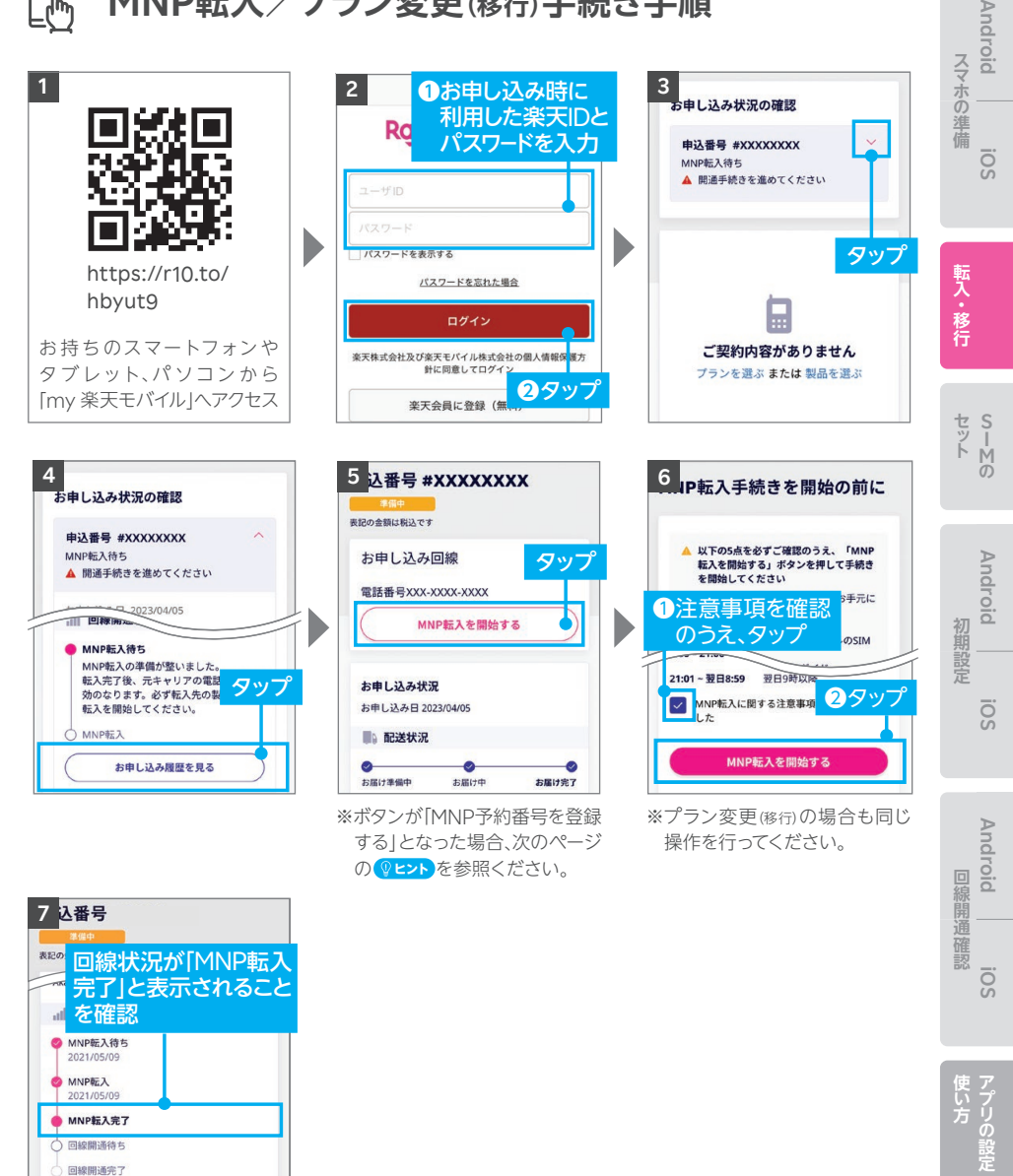

お支払い方法 Credit card ※手順 5 の画面に戻りますので、

下にスクロールしてください。

**次のページに続く**

#### **ご利用されていたスマートフォン(携帯電話)が通話不可になっ ! 重要 たことをご確認ください。**

iPhoneをNTTドコモ・au・ソフトバンク以外で利用していた方で、P.06の で「APN **4** 構成プロファイルの削除」を行っていない場合は、P.06に戻り削除手順を行ってください。

#### **ヒント 「MNP予約番号を登録する」と表示された場合の対処方法**

P.08の手順 の画面でボタンが「MNP予 **5** 約番号を登録する」と表示された場合、 MNPワンストップをご利用いただいても、MNP 予約番号の有効期限が切れているため転入手 続きができません。

現在契約中の携帯電話会社でMNP予約番 号を再取得し、 P.08の手順 以降のお手続 **5** きを進めてください。

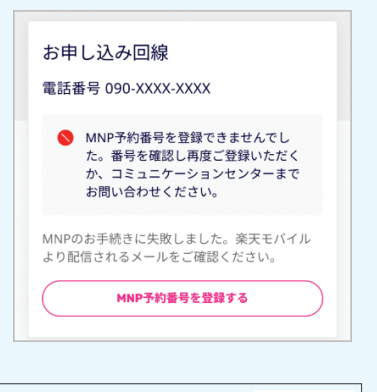

MNP予約番号再取得・登録方法の詳細はこちら https://r10.to/hyvmlH

MNPワンストップに関する詳細はこちら https://r10.to/hNENNG

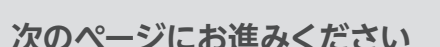

## **スマートフォンに SIMカードをセットする**

**STEP3**

**楽天モバイルで利用するスマートフォンにSIMカードをセットします。 スマートフォンに付属している取扱説明書やクイックスタートガイド なども参照のうえ、進めてください。**

**Androidスマートフォンをご利用の方も、iOS(iPhone)をご利用 の方も、共通の手順です。**

**セルター・ストール アイディング・ストール こうしょうかい しょうしょう しょうしょう しょうしょう しょうしょう しょうしょうしょう しょうしょうしょう しょうしょうしょう しょうしょうしょう しょうしょうしょう しょうしょうしゃ** 

初期設定

**iOS**

**Android**

S<br>M<br>の

**スマホの場所です。** 

スマホの準備

転入・移行

**Android**

ö

**1 SIMカードを切り離し、セットする**

本体の電源が切れている状態でSIMカードをセットしてください。 セット方法は製品に同封されている取扱説明書もあわせてご確認ください。

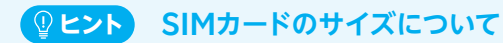

楽天モバイルからお送りするSIMカードは マルチサイズです。ご利用する製品に応じて、 後ろから指で押し上げて切り離してください。

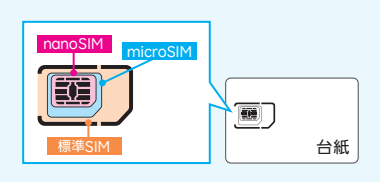

#### **! ご注意 SIMカードを切り離すときの注意点**

切り離すときに、金属部分を傷つけないようにご注意ください。 切り離し中にSIMカードを破損してしまった場合、SIMの再発行手続きが必要です。

SIMカードのセット方法の詳細はこちら https://r10.to/hgeDVo

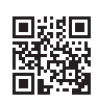

## **2 お申し込み内容に応じた手順へお進みください**

#### ※新しいスマートフォンをご用意された場合もこちらです。 **スマートフォンとSIMカードのセットをご購入の場合**

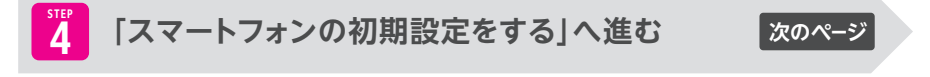

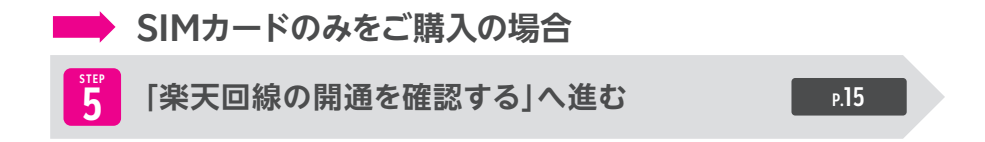

## **Android** スマホの準備 **スマホの場所です。 スマートフォンの 初期設定をする** 転入。移行 **セルター アルバー・ストール アルバー・ストール こうしょうかい しょうしょう しょうしょう しょうしょう しょうしょう しょうしょう しょうしょうしょう しょうしょうしょう しょうしょうしょう しょうしょうしょうしょうしょうしょうしゃ 新しいスマートフォンは、初期設定が必要です。** Androidスマートフォンをご利用の場合 **P.13 Android** iOS (iPhone)をご利用の場合 **【新期設定回線開通鑑證】 P.14** ※すでに初期設定済みのスマートフォンをご利用の場合は、P.15「STEP 5 楽天回線の開通を確認 する」へお進みください。 **各製品の初期設定はWebページで案内しています。**

**STEP4**

こちらのWebページにアクセスして、 ご利用の製品名をタップしてください。 https://r10.to/hbusm1

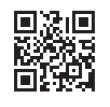

**iOS**

**Android** 

回線開通確認

**Android iOS iOS**

ō.

S<br>M<br>の

ö

## **Androidスマートフォンをご利用の場合**

#### **スマートフォン本体の電源を入れ、画面の案内に沿って初期設定を行ってく ださい。**

**Androidスマートフォンをご利用いただくには、Googleアカウントが必要です。**

※Googleアカウントは初期設定中に作成することもできます。

楽天モバイルで購入した各種製品の初期設定方法の詳細はこちら https://r10.to/hP1Atb

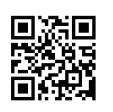

**P.15の「楽天回線の開通を確認する」へお進みください**

## **iOS(iPhone)をご利用の場合**

#### **スマートフォン本体の電源を入れ、画面の案内に沿って初期設定を行ってく ださい。**

#### **iOS(iPhone)をご利用いただくには、Apple IDが必要です。**

※Apple IDは初期設定中に作成することもできます。

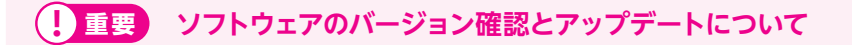

- 楽天回線をご利用いただくには、最新のソフトウェアへアップデートが必要です。初期 設定中に「ソフトウェア・アップデート」の案内が表示された場合は、案内に沿ってアッ プデートを行ってください。
- ソフトウェアのバージョンは、以下の手順で確認できます。最新でない場合、アップ デートが案内されます。「ダウンロードしてインストール」をタップし、画面の案内に沿っ てダウンロードとインストールを行ってください。

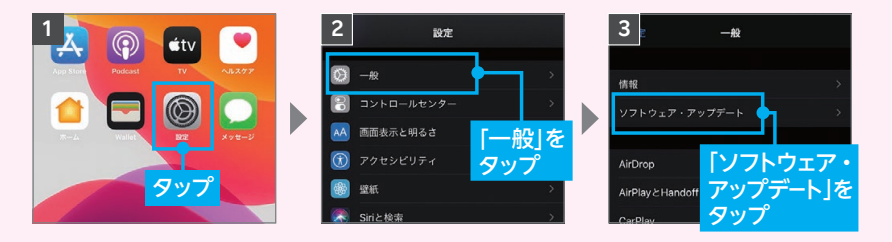

※ソフトウェアアップデートにはWi-Fi接続もしくはテザリング接続を行ってください。

楽天モバイルで購入したiPhoneの初期設定方法の詳細はこちら https://r10.to/h5KQ8F

#### **次のページにお進みください**

**スマホの場所です。** 

スマホの準備

転入。移行

**Android**

ö

**Android**

ō.

**セルター・プログラム こうしょうかい こうしょうかい しゅうしょう しょうしょう しょうしょう しょうしょう しょうしょう しょうしょうしょう しょうしょうしょう しょうしょうしょう しょうしょうしょう しょうしょうしゃ 【新期設定回線開通鑑證】** 

回線開通確認

**iOS**

**Android** 

**Android iOS iOS**

**S I M の**

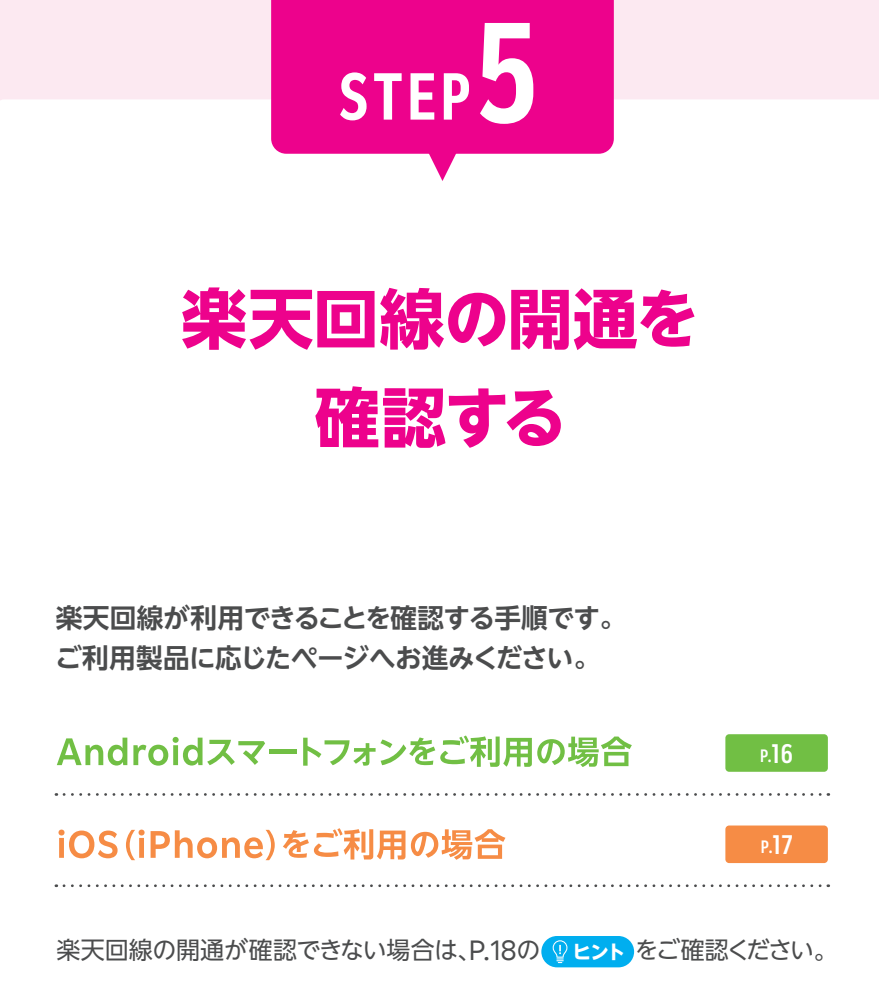

## **Androidスマートフォンをご利用の場合**

## **楽天回線の開通確認手順**

楽天回線対応製品にSIMカードをセットすると、自動的に楽天回線が開通します。 下記手順で開通していることを、ご確認ください。

※画面は「OPPO Reno A 128GB」のものです。

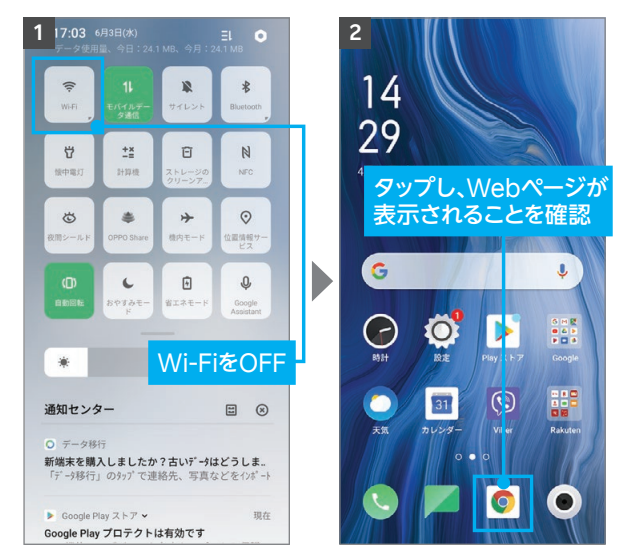

**! ご注意**

開通後、my 楽天モバイルに 情報が反映されるまで最大 1日程度お時間がかかる場合 がありますが、通話・データ 通信はお使いいただけます。

セ マンス ストライン ストライン ストライン ストライン ストライン ストライン ストライン ストライン ストライン ストライン ストライン ストライン ストライン ストライン ストライン ストライン ストライン ストライン ストライン **【初期設定回線開通鑑證】**<br>【初期設定回線開通確認】

回線開通確認

**S I M の**

**スマホの場所です。** 

スマホの準備

転入。移行

**Android**

ö

楽天回線の開通が確認できない場合は、P.18の <mark>♀ヒント</mark> をご確認ください。

**P.19の「データ利用量・利用料金の確認と メールアドレスの取得をする」へお進みください**

**iOS**

**Android** 

## **iOS(iPhone)をご利用の場合**

## **楽天回線の開通確認手順**

楽天回線対応製品にSIMカードをセットすると、自動的に楽天回線が開通します。 下記手順で開通していることを、ご確認ください。

※画面は「iPhone 12 mini」のものです。

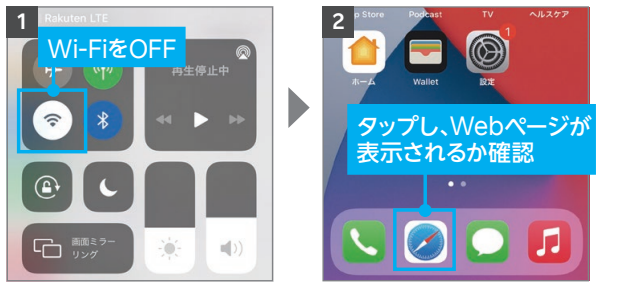

**! ご注意**

開通後、my 楽天モバイルに 情報が反映されるまで最大 1日程度お時間がかかる場合 がありますが、通話・データ 通信はお使いいただけます。

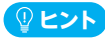

開通が正常に完了すると、画面上のアンテナマークの隣に「4G」または「5G」と表示されます。Wi-Fi がONになっていると表示されない場合があるので、Wi-FiをOFFにして表示をご確認ください。

#### **「キャリア設定アップデート」のポップアップが 表示された場合、必ず「アップデート」をタップしてください。 ! 重要**

※ポップアップはすぐに表示されない場合があります。

SIMカードを挿入すると、「キャリア設定アップデート」 のポップアップが表示される場合があります。 必ず「アップデート」をタップしてください。 ポップアップが表示されない、または誤って「今はしない」 をタップした場合は、 ホーム画面から「設定」→「一般」→「情報」の順に進むと、 再度表示されるので、「アップデート」をタップしてくだ さい。

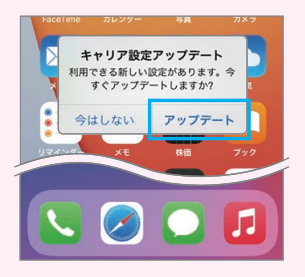

楽天回線の開通が確認できない場合は、P.18の **ヒント** をご確認ください。

**P.19の「データ利用量・利用料金の確認と メールアドレスの取得をする」へお進みください**

#### 9ヒント 楽天回線の開通が確認できない場合の対処方法

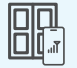

#### **場所の移動**

窓際や屋外など電波が届きやすい場所に移動し、しばらくお待ちください。

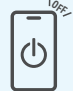

#### **本体の再起動**

一度、電源を切って、再度電源を入れてください。

#### **Wi-Fi・機内モードのON / OFF OFF**

Wi-Fiや機内モードを一度ONにし、再度OFFにしたあと、アンテナマーク が表示されるかご確認ください。

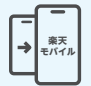

#### **【現在の電話番号をそのままご利用の方のみ】 MNP転入/プラン変更(移行)手続きの確認**

「転入を開始する」ボタンを押し忘れていませんか? P.07の「STEP 2 MNP 転入/プラン変更(移行)手続きをする」を参考に手続きを行ってください。

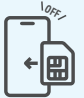

#### **SIMカードの抜き差し**

P.11の で案内しているWebページを参考に、本体の電源を切り、SIM **1** カードトレイを一度抜き、再度しっかり差し込んでください。

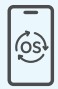

#### **最新のソフトウェアにアップデート**

お持ちの楽天回線対応製品をご利用の場合、対応のソフトウェアバージョン までアップデートを行う必要があります。Androidスマートフォンの場合は P.04、iPhoneの場合はP.05を参考にアップデートを行ってください。

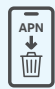

#### **APN構成プロファイルの削除 【iPhone限定】**

NTTドコモ・au・ソフトバンク**以外**でiPhoneをご利用されていた場合は、 P.06の を参考にプロファイルの削除を行ってください。 **4**

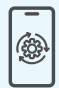

#### **キャリア設定のアップデート 【iPhone限定】**

誤ってキャリア設定アップデートをスキップしてしまった場合は、P.17の を参考に **! 重要** 、手動でアップデートを行ってください。

#### **上記の対処方法を行っても、開通ができない場合**

P.38のお客様サポートをご参照のうえ、必要に応じてお問い合わせ先までご連絡 ください。

**Android**

ö

Android

セ マンス ストライン ストライン ストライン ストライン ストライン ストライン ストライン ストライン ストライン ストライン ストライン ストライン ストライン ストライン ストライン ストライン ストライン ストライン ストライン **【初期設定回線開通鑑證】**<br>【初期設定回線開通確認】

初期設定

**Android iOS iOS**

**S I M の**

**スマホの場所です。** 

スマホの準備

転入。移行

**Android**

ö

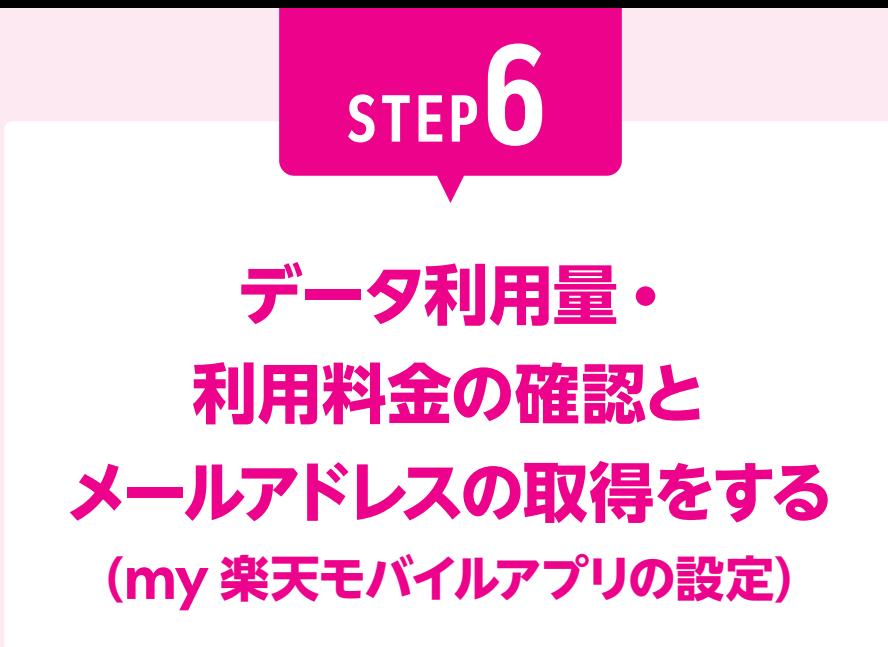

**楽天モバイルを快適にご利用いただくため、 my 楽天モバイルアプリのご設定をお願いいたします。 あわせて、楽メールのメールアドレスの取得方法もご案内いたします。**

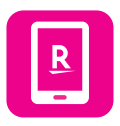

**my 楽天モバイルアプリはデータ利用状況の確認や契約内容の 確認・変更、ご利用料金の確認など、楽天モバイルを便利に使える 機能が満載のアプリです。**

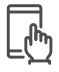

### **my 楽天モバイルアプリの設定手順**

※画面はAndroid版です。iOS版では、一部の表記が異なる場合があります。 ※アプリのバージョンにより、順番が異なる場合があります。

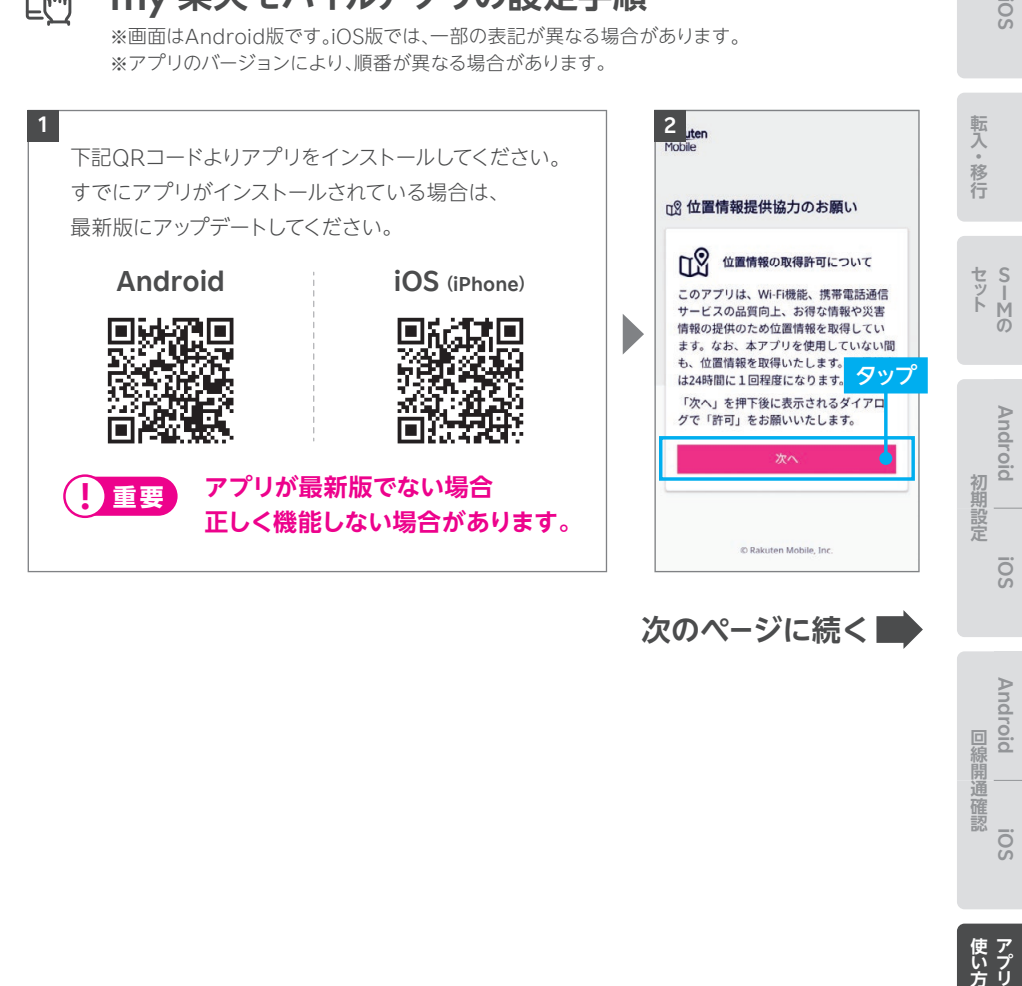

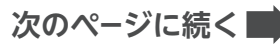

回線開通確認 **iOS** 使い方

**Android** 

**スマホの場所です。** 

スマホの準備

**Android**

ö

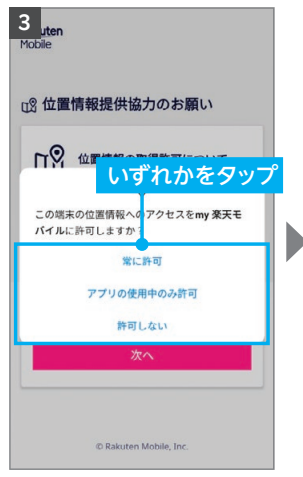

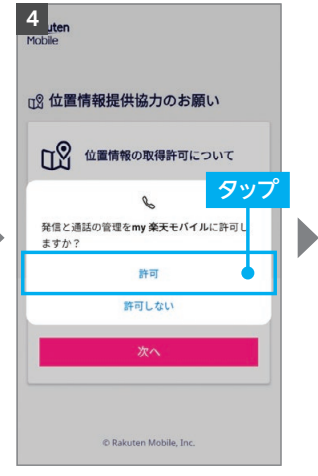

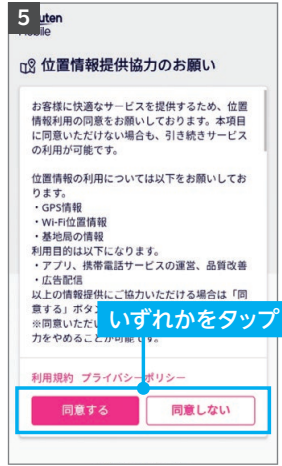

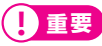

「許可しない」を選択した場合 は、正常に動作しない場合が あります。

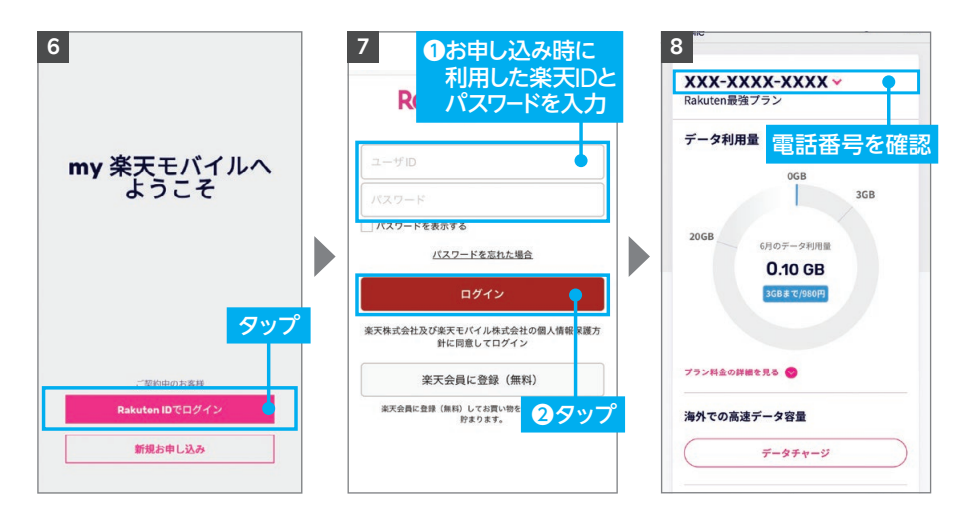

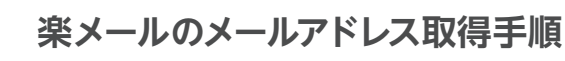

※アプリのバージョンにより、一部表記などが異なる場合があります。

メールアドレスは楽天ID(ユーザID)1つにつき1つとなります。1つの楽天ID(ユーザID)で複数 ▲■ご注意■ <sup>メールアドレスは楽大ID(ユーサID)1つにつき1つとなります。1つの楽大II<br>- 番号をご契約されている場合、取得できるメールアドレスは1つとなります。</sup>

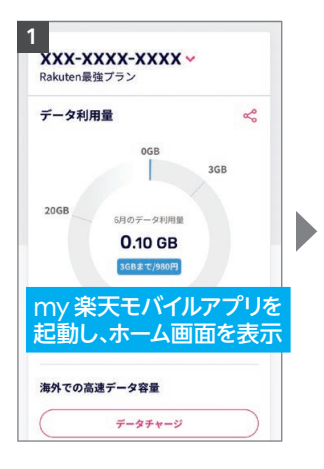

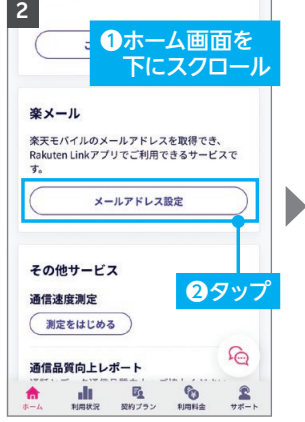

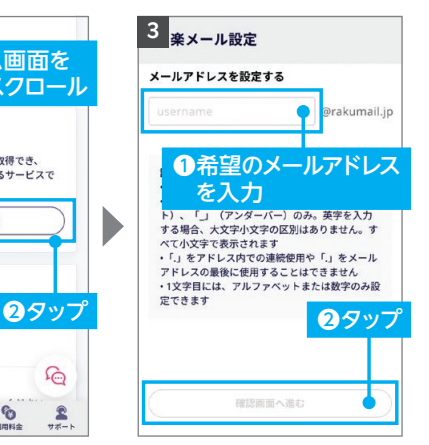

**スマホの場所です。** 

スマホの準備

転入。移

行

セッ

**Android**

ö

**Android**

SO!

初期設定

**Android iOS iOS**

**S I M**

※希望のアドレスがすでに利用 されている場合、ご利用いただ けるメールアドレスの候補が 表示されます。

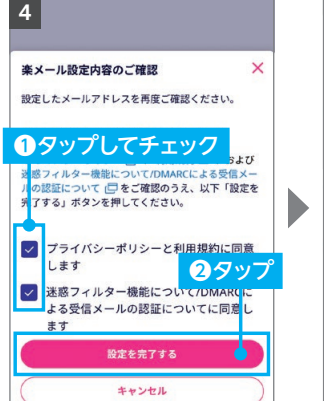

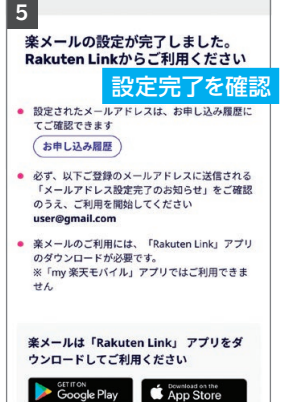

楽メールの仕様詳細や最新 情報はこちらでご案内して おります。

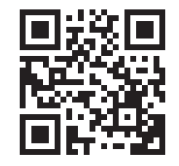

https://r10.to/ha2q81

**セ ット使い方** 使い方 アプリの設定 **アプリの設定**

**iOS**

**Android** 

回線開通確認

**次のページにお進みください** 

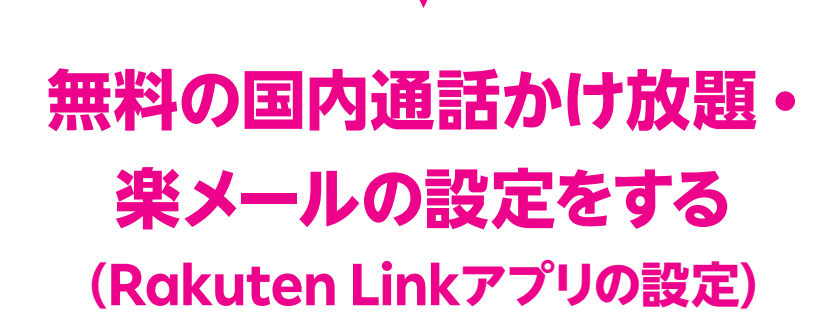

STEP<sup>7</sup>

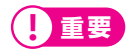

**Rakuten Linkアプリを利用することで無料の国内通話かけ 放題・楽メールをご利用いただけます。 必ず設定を行ってください。**

Rakuten Linkアプリの初期設定ができない場合は、P.27の<mark>(ያヒント</mark>を ご確認ください。

**ここまでの設定をすべて行っていただきますと ご利用前の準備は完了です**

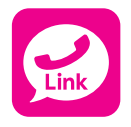

**Rakuten Linkアプリを利用すると日本国内への通話(固定 電話、他社の携帯電話への通話含む)が 無料です。**

**Android**

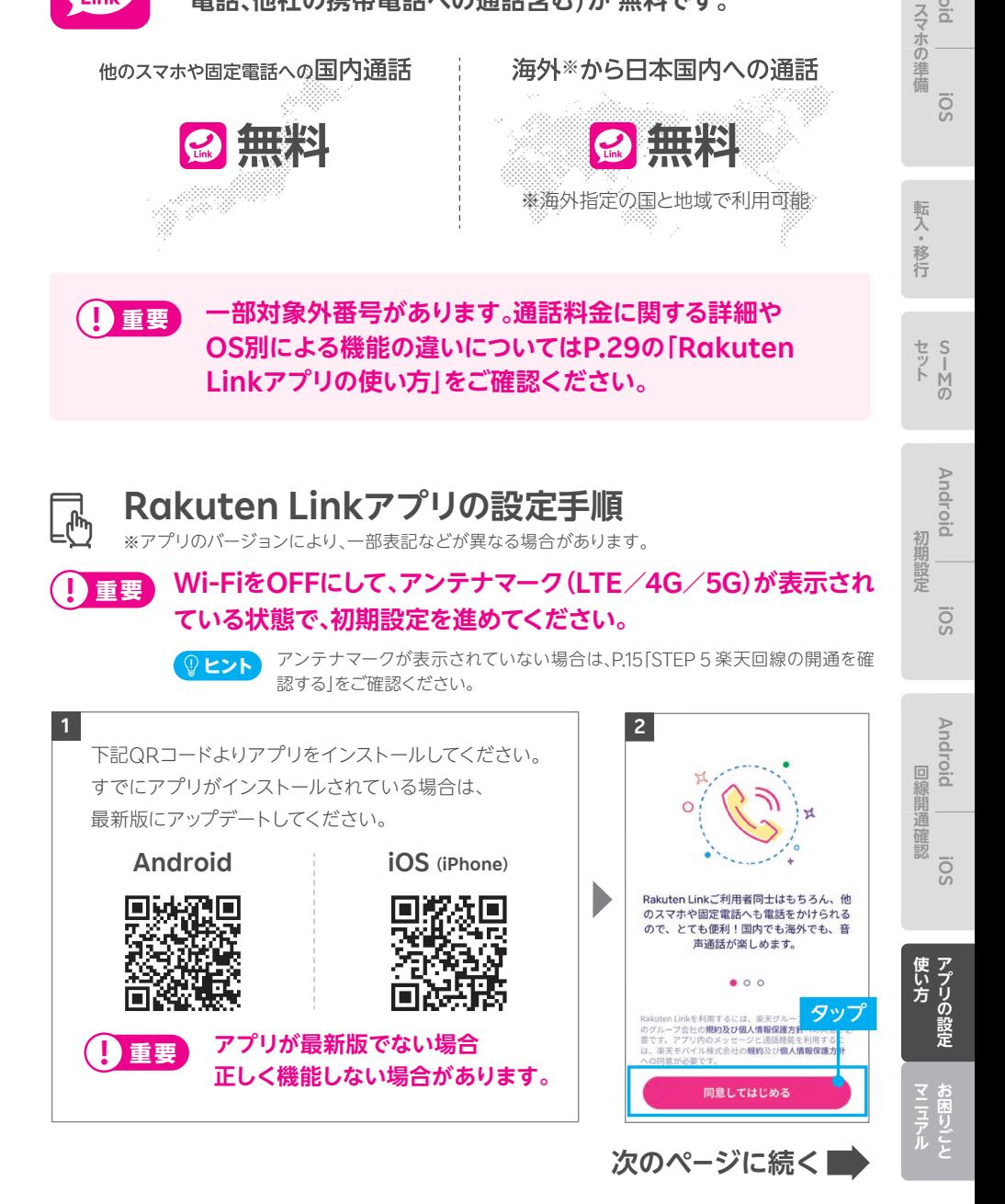

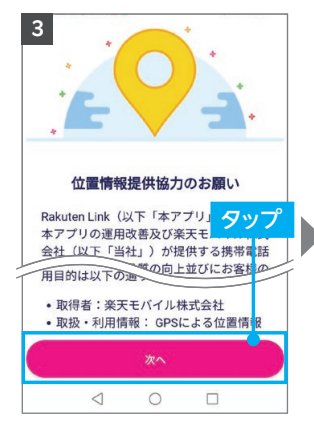

※「次へ」をタップすると位置情 報へのアクセス許可が表示さ れるので、「許可」を選択してく ださい。

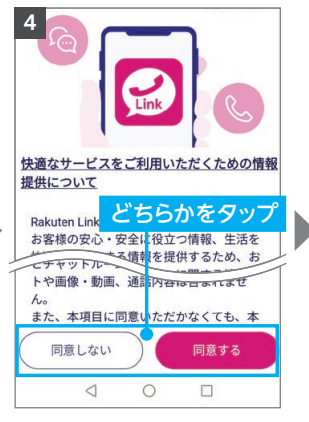

※「同意しない」をタップしても、 アプリはご利用いただけます。 ※手順 4 以降、先に手順 <mark>7</mark>の 画面が表示される場合があり ます。すべて「許可」をお願い いたします。

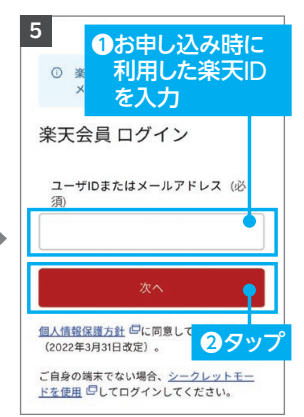

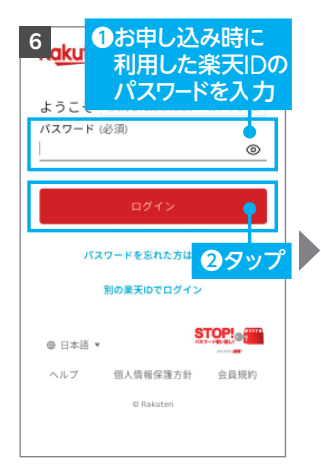

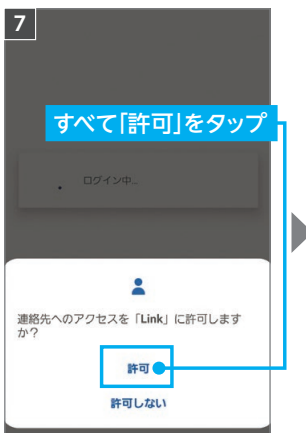

※各種アクセス許可の確認が表 示されます。

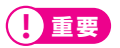

マイク、あるいは電話へのアク セスについて「許可しない」を 選択した場合、通話はできま せん。

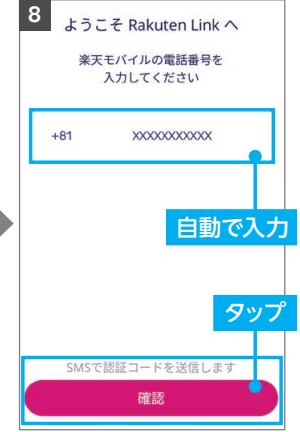

※自動で入力されない場合、携帯 電話番号を入力して「確認」を タップしてください。

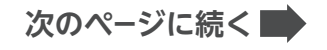

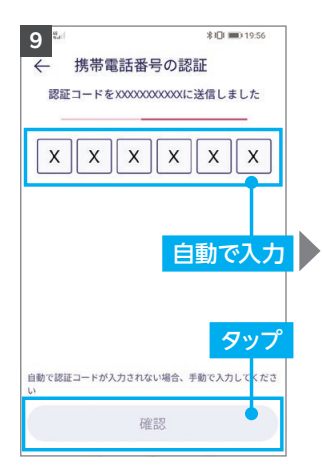

※iOS版は認証処理を行いません。 ※製品により自動で入力されない 場合があります。その場合は手動 で認証コードを入力し、「確認」を タップしてください。

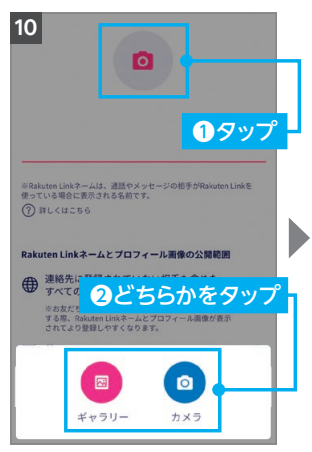

※画像の設定は必須ではありません。 ※画像は設定後も変更可能です。

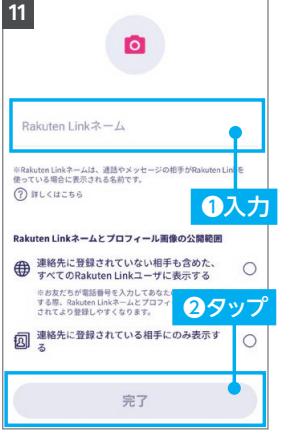

**スマホの場所です。** 

スマホの準備

転入。移行

セッ Ŕ

**Android**

ö

**Android**

ö

**Android** 

初期設定

**Android iOS iOS**

**S I M** 

※Rakuten Linkネームは設定後 も変更可能です。

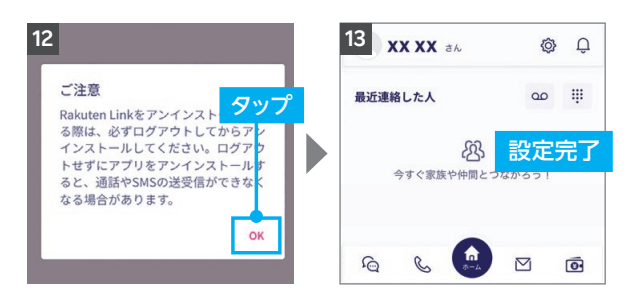

Rakuten Linkアプリの初期設定ができない場合は、P.27の <mark>@ ヒント</mark> をご確認ください。 アプリの使い方はP.29よりご案内しております。

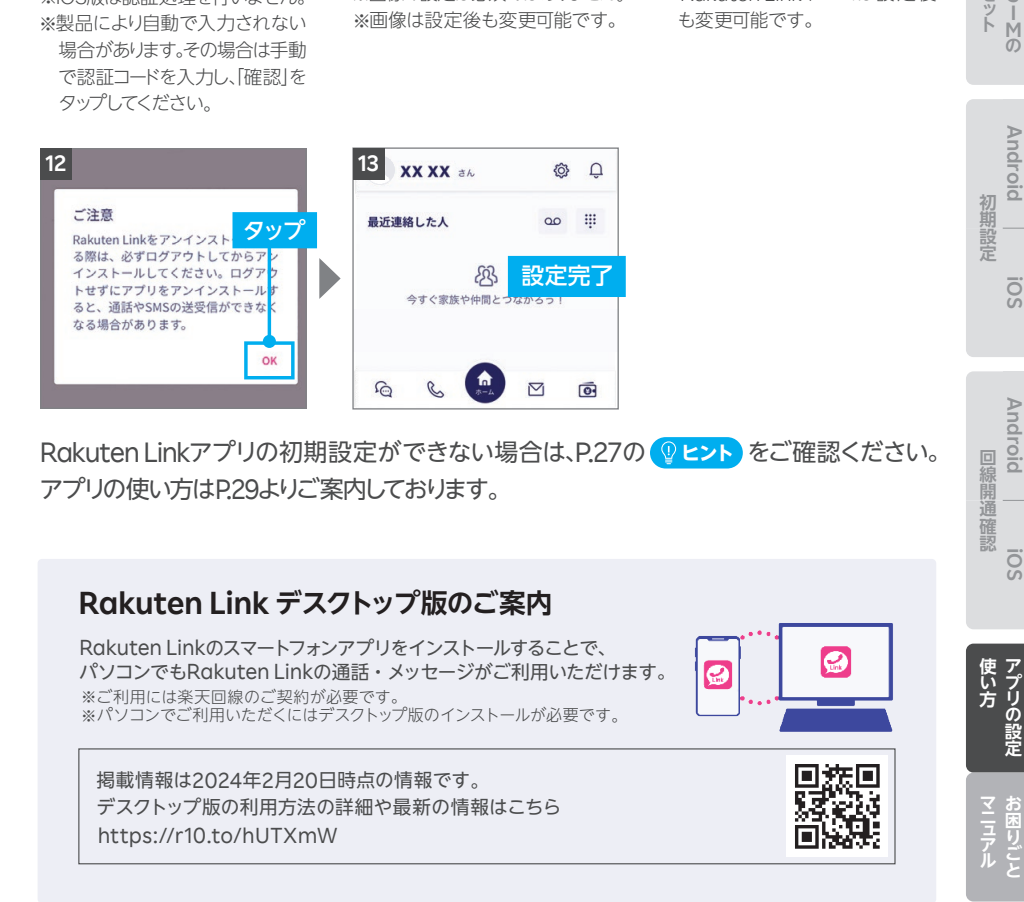

#### **Rakuten Linkアプリの初期設定ができない場合の ヒント 対処方法**

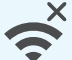

#### **ネットワークの確認**

アンテナマーク(LTE/4G/5G)が表示される場所へ移動し、設定してく ださい。Wi-Fi通信のみでは設定できません。

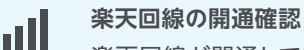

楽天回線が開通していることをP.15「STEP 5 楽天回線の開通を確認す る」を参考にご確認ください。

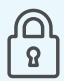

#### **楽天IDの確認**

初回ログイン時に利用した楽天IDが、楽天モバイルお申し込み時のもの と同じ楽天IDであることをご確認ください。 また、入力時にスペースが入っていないかご確認ください。

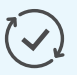

#### **アプリのアップデート**

Rakuten Linkアプリは最新版にアップデートしてください。

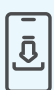

#### **アプリをアンインストール後、再起動を行い再インストール**

Rakuten Linkアプリをアンインストール後、製品の電源を切ってください。 再度電源を入れ、Rakuten Linkアプリをインストールしてください。

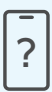

#### **ご利用製品の確認**

Rakuten Linkアプリ対応製品かご確認ください。

- ・Androidスマートフォンの場合、Android 10以降を搭載した楽天回線 対応製品ならばご利用いただけます。
- ・iPhoneの場合、楽天回線をご利用中のiOS 14.4以降を搭載した、 iPhone 6s以降のモデルで動作確認が取れています。iPhone 6以前 に発売されたiPhoneのモデルは、 Rakuten Linkアプリ動作保証対 象外です。

#### **上記の対処方法を行っても、設定ができない場合**

P.38のお客様サポートをご参照のうえ、必要に応じてお問い合わせ先までご連絡 ください。

## アプリの使い方& お困りごとマニュアル

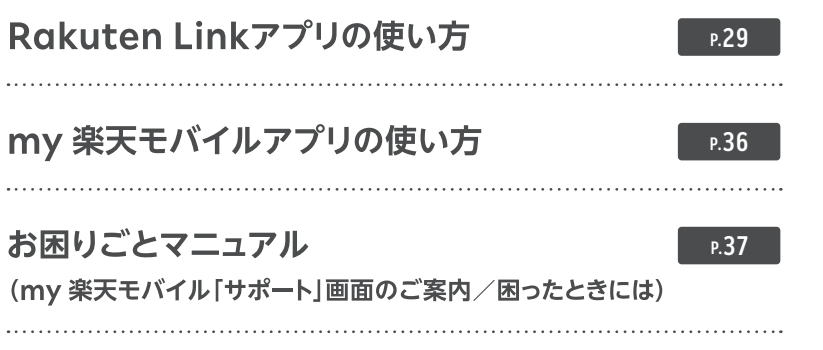

**Android iOS iOS セ ット使い方 Android** 初期設定 SO **Android** 回線開通確認 **iOS** 使い方アプリの設定 **アプリの設定 マニュアルお困りごと** 

**スマホの場所です。** 

スマホの準備

転入。移行

**Android**

 $\overline{O}$ 

**S I M の**

## **Rakuten Linkアプリの使い方**

#### **iOS版では、音声通話の着信・SMS送受信など 一部仕様が異なります ! 重要**

- Rakuten Linkアプリを利用していない方からの電話(固定電話やOS標準の 電話アプリなど)を着信する場合、iOS標準の電話アプリに着信します。海外 で電話を受ける場合、 国・地域別従量課金となりますので、ご注意ください。 なお、発信通話の仕様は変更ありません。
- Rakuten Linkアプリを利用していない方とのSMSの送受信はできません。 SMSはiOS標準のメッセージアプリで送受信となります。

#### **! ご注意 料金が発生するケースについて**

● Rakuten Linkアプリを利用しない通話やSMSは有料です。 国内通話→**20円(税込22円)**/ 30秒、国内SMS→**3円(税込3円)**/ 70文字(全角)

#### **【以下のような場合、Rakuten Linkアプリで発信されません】**

- ・Webサイト・アプリに表示されている電話番号をタップして発信した場合
- ・OS標準の電話アプリの着信履歴から折り返し発信した場合

● Rakuten Linkアプリを利用しても(0570)などから始まる**他社接続サービス**、 **一部特番**(188など)への通話については、無料通話の対象外となり**通話料が発生します。** ※有料番号への発信についてはP.34の (<mark>♀ヒ>ト</mark>) 「有料番号への発信について」をご確認ください。

Rakuten Linkアプリを利用しても通話料が発生する主な電話番号はこちら https://r10.to/hV9PWt

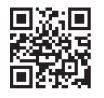

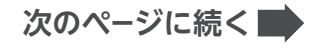

● Rakuten Linkアプリを利用しても、**海外への通話**および**海外指定の国と地域以外へのSMS** は、OS標準の電話・メッセージアプリを利用した場合と同じく、**所定の通話・送信料がかか ります**。

※Rakuten Linkアプリ利用者同士は無料 ※SMSの送受信はAndroid版のみ対応

#### 通話・SMS料金の詳細はこちら

https://r10.to/hz24on

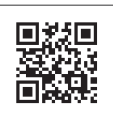

**スマホの場所です。** 

スマホの準備

転入。移行

**Android**

ö

※海外での通話は海外指定の国と地域からのみ発着信可能(iOS版は発信のみ対応)となります。その他の 地域に関しては、Wi-Fi接続中の場合のみ発着信可能となります。

※Rakuten Linkアプリから海外ローミングを使っての渡航先の緊急通報には接続できません。 ※Rakuten Linkアプリを利用した場合の通話・メッセージは、高速データ容量を超えた場合でも速度 制限なくご利用いただけます。

● iPhoneをiOS 15以降でご利用の方が、「プライベートリレー」の設定をONにした場合、通常、 課金対象ではないサービスのデータ通信量が、課金対象としてカウントされる事象が確認さ れています。「プライベートリレー」の設定をOFFにすることで、この事象を回避することがで きます。

プライベートリレーの詳細はこちら https://r10.to/hwbOfK

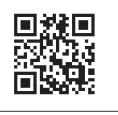

**S I M の**

**iOS**

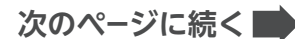

### **ログイン後に表示される画面について**

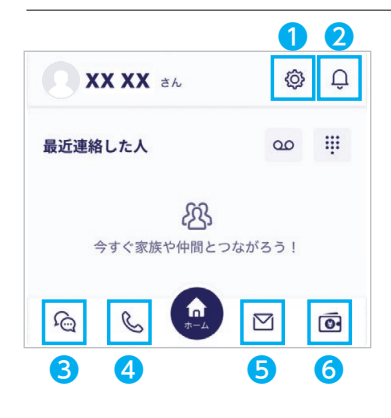

各アイコンから様々なサービスの利用・設定が 行えます。

※画面はすべてAndroid版のものです。iOS版は一部表記が 異なる場合があります。

- 設定画面へ移動 詳細はP.32「設定画面でできること」をご確認ください。
- 2 お知らせへ移動 アプリからのお知らせを確認できます。
- 8 メッセージ画面へ移動
- 4 通話画面へ移動 詳細はP.33「通話画面でできること」をご確認ください。
- 6 楽メール画面へ移動
- ❻ ウォレット画面へ移動

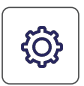

### **設定画面でできること**

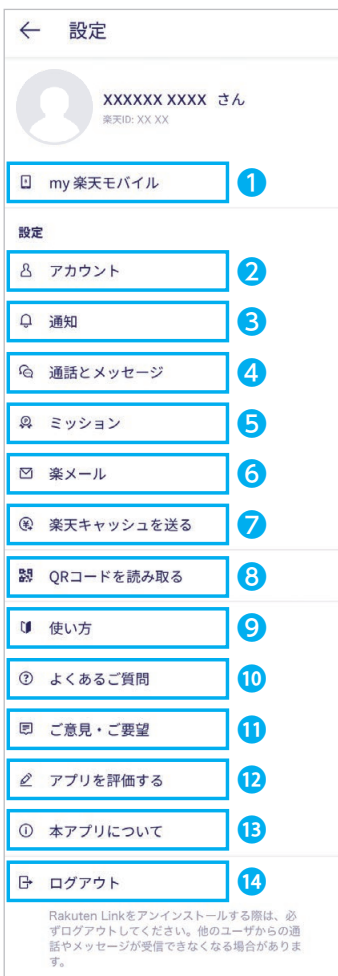

#### **❶** my 楽天モバイルアプリへ移動

※アプリがインストールされていない場合、 App Store/Google Playへ移動します。

#### ■ アカウントの設定

Rakuten Linkネーム・プロフィール画像・プライバ シー設定が変更できます。

#### **❸ 各種通知の設定**

メッセージの通知や通知時の表示をタップでON/ OFFができます。

※メッセージの通知設定は、Android版のみ可能です。 iPhoneは製品の設定から変更できます。

#### ▲ 通話とメッセージ

連絡先の同期や留守番電話の設定などができます。 Android版のみメッセージ通知音、通話の着信音を 変更できます。

- 6 ミッション達成バナーの表示設定
- ❻ 楽メールの設定
- 楽天キャッシュを送る

※Rakuten Linkの電話番号が楽天IDに登録した 電話番号と同じ場合のみご利用できます。

- ❽ 連絡先QRコードの読み取り・自身の連絡先 QRコードの表示 ※Rakuten Linkアプリ利用者間でご利用できます。
- **◎ 各機能の基本操作方法のWebページへ移動**
- ⤒ お客様サポート(Webページ)へ移動
- **❶ 改善要望フォームへ移動**
- アプリストア、または改善要望フォームへ移動
- 本アプリのバージョンや利用規約の確認
- **4** アプリのログアウト

**アプリの設定**

使い方ですの設定

**iOS**

**Android** 

**スマホの場所です。** 

スマホの準備

転入。移行

**Android**

ö.

**Android**

ö

セ マンス・コンピュータ マンス・コンピュータ マンス・コンピュータ マンス・コンピュータ マンス・コンピュータ マンス・コンピュータ マンス・コンピュータ マンス・コンピュータ マンス・コンピュータ マンス・コンピュータ

回線開通確認

初期設定

**Android iOS iOS**

**S I M の**

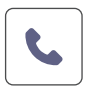

#### **通話画面でできること**

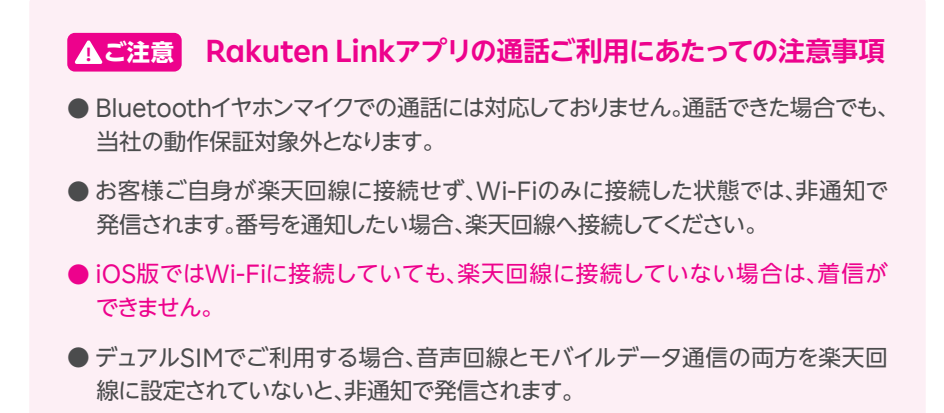

※アプリのバージョンにより、一部表記が異なる場合があります。

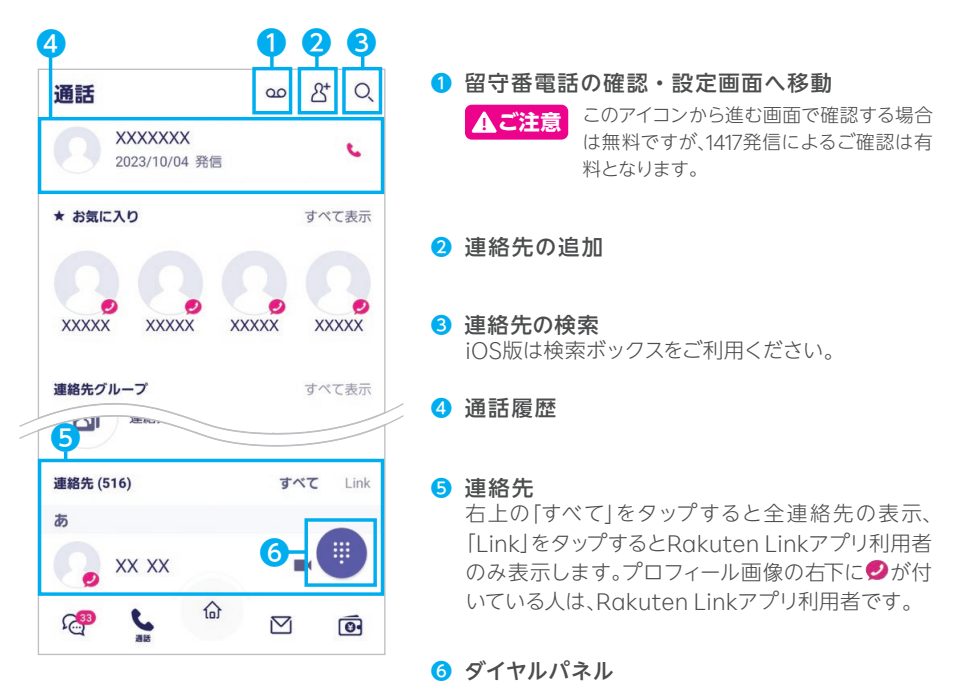

33

**次のページに続く**

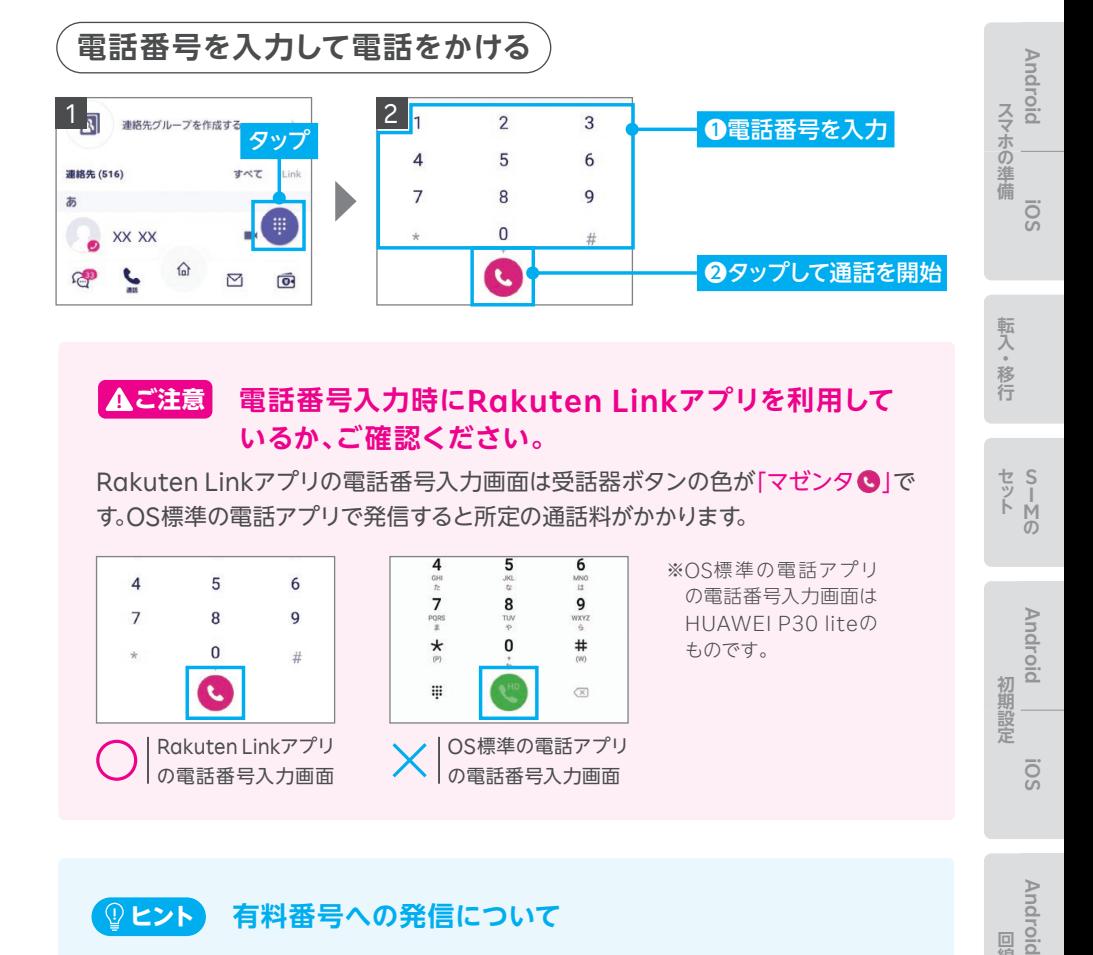

#### **電話番号入力時にRakuten Linkアプリを利用して いるか、ご確認ください。 ! ご注意**

Rakuten Linkアプリの電話番号入力画面は受話器ボタンの色が「マゼンタ●」で す。OS標準の電話アプリで発信すると所定の通話料がかかります。

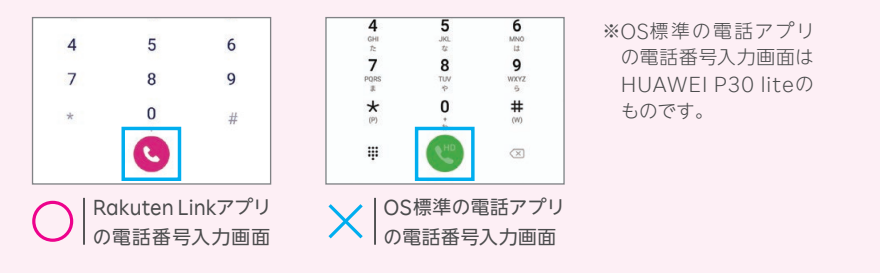

#### **有料番号への発信について ヒント**

0570などから始まる他社接続サービスや一部特番(188など)への通話はOS標準 の電話アプリに切り替わり、有料となります。

有料対象となる番号を入力すると、受話器ボタンの色がグリーンに変化します。 また、入力時や発信時に注意画面が表示されます。

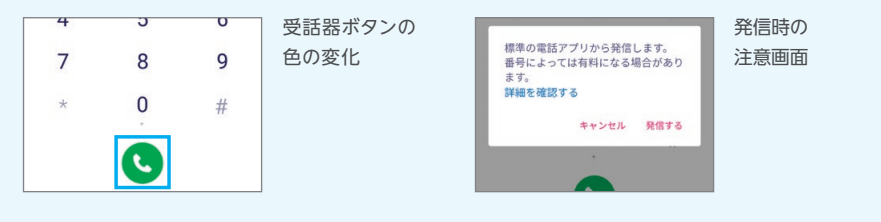

**次のページに続く**

**Android**

**SO!** 

**セ ット使い方**

回線開通確認

初期設定

**S I M の**

**iOS**

**Android** 

**アプリの設定**

アプリの設定

使い方

マニュアル

#### **! ご注意** OS別・通話着信の仕様について

Rakuten Linkアプリはご利用するスマートフォンのOSによって、着信履歴の残り方が異なります。

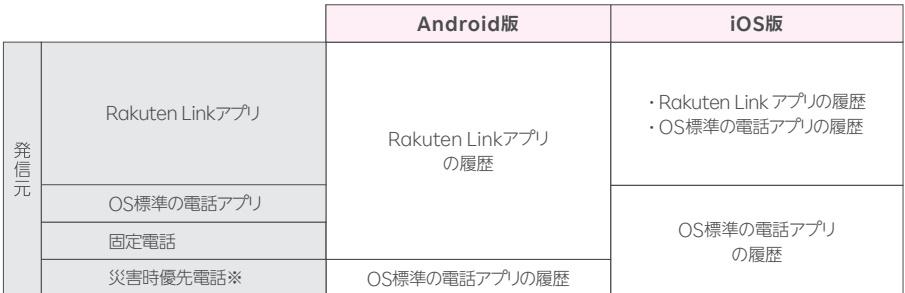

※災害時の援助、復旧や公共の秩序を維持するため優先して発信できる番号です。

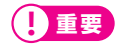

iOS版では、Rakuten Linkアプリを利用していない方からの電話をiOS標準の電話アプリに着  $\begin{minipage}[c]{0.9\textwidth} \begin{picture}(1,0) \put(0.8) {\line(1,0){10}} \put(1.8) {\line(1,0){10}} \put(1.8) {\line(1,0){10}} \put(1.8) {\line(1,0){10}} \put(1.8) {\line(1,0){10}} \put(1.8) {\line(1,0){10}} \put(1.8) {\line(1,0){10}} \put(1.8) {\line(1,0){10}} \put(1.8) {\line(1,0){10}} \put(1.8) {\line(1,0){10}} \put(1.8) {\line(1,0){10}} \put(1.8)$ 

### **ヒント Rakuten Linkアプリのその他機能の利用方法について**

最新の情報や通話以外の利用方法はWebページをご確認ください。 https://r10.to/hNUCdE

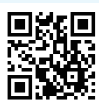

## **my 楽天モバイルアプリの使い方**

**スマホの場所です。** 

スマホの準備

**Android**

SO

**Android**

SO.

**iOS**

**Android** 

**アプリの設定**

お困りごと ミアル

**Android iOS iOS**

**S I M の**

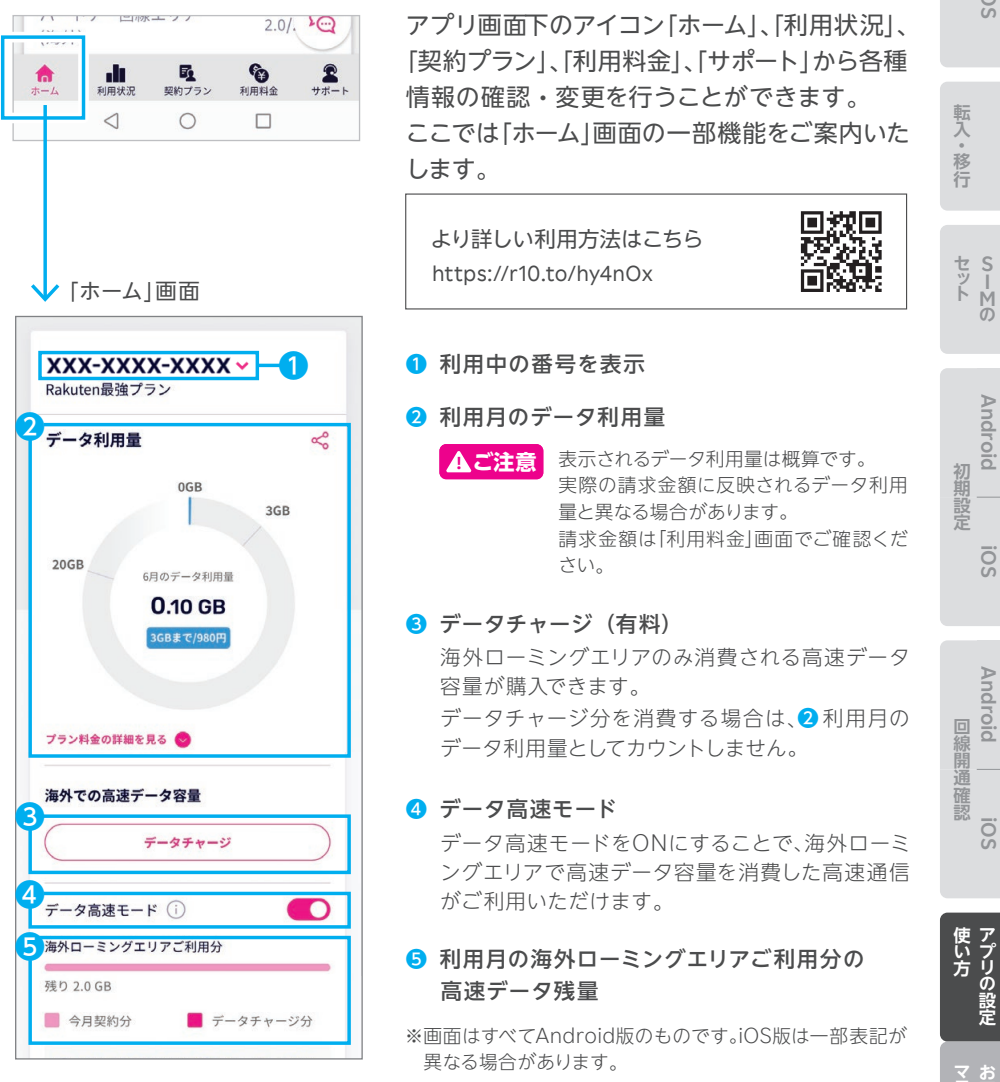

## **my 楽天モバイル 「サポート」画面のご案内 お困りごとマニュアル①**

お困りごとの解決方法のご確認や 各種情報の確認・変更手続きができる画面までご案内いたします。

・契約情報の確認・変更をしたい ・オプションの追加・削除をしたい ・契約住所の確認・変更をしたい ・請求金額や利用明細の ・支払い方法の確認・変更をしたい **例えば、以下のようなお手続きができる画面までご案内いたします。** 確認をしたい

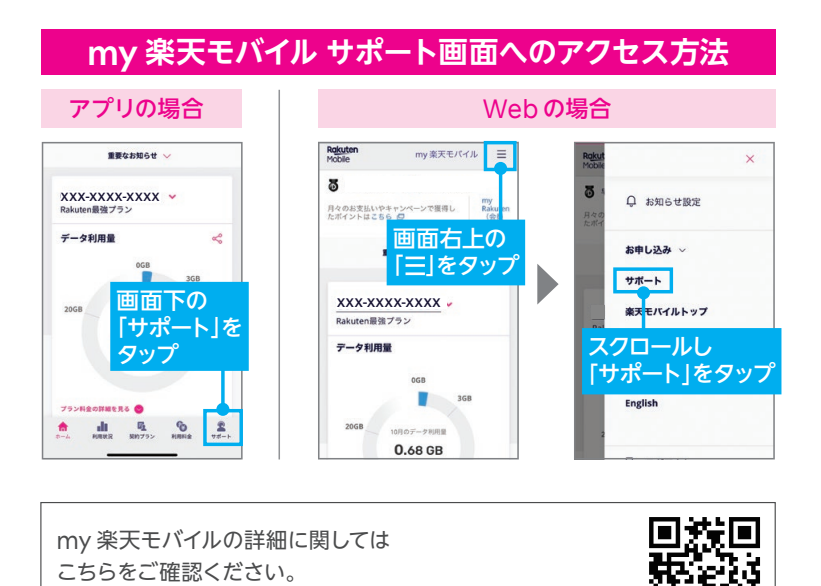

#### 37

https://r10.to/huqNMU

## **困ったときには お困りごとマニュアル②**

#### **SIMタイプを間違えたときは**

ご利用の製品と異なるSIMタイプを申し込んだ場合 SIM交換のお手続きが必要です。 こちらで手続き方法をご確認ください。 https://r10.to/hVvZ9I

#### **製品が故障したときは**

メーカー別 問い合わせ先一覧 https://r10.to/hfg2kI

#### **わからないことがあるときは**

お客様サポート ■殺恩<br>聖妙思 お困りごとに合わせた、最適な解決方法とお問い合わせ先をご案内いたします。 https://r10.to/hIbKpc

サポート動画一覧 製品の各種設定方法やRakuten Link、my 楽天モバイルの使い方などを 動画でサポートいたします。

https://r10.to/hUK0br

#### **製品の紛失・盗難にあったときは**

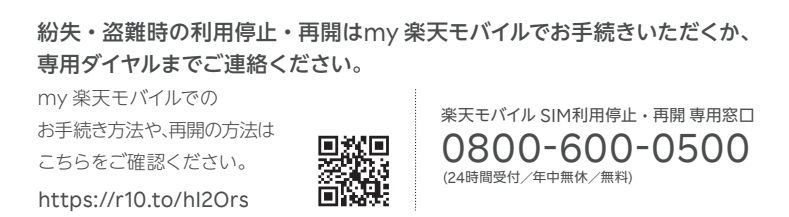

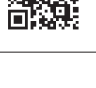

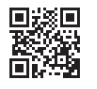

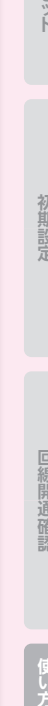

**Android**

**SO!** 

初期設定

**Android iOS iOS**

**S I M の**

**スマホの場所です。** 

スマホの準備

転入。移行

**Android**

ö.

**iOS**

**Android** 

マニュアルお困りごと

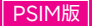

#### **楽天モバイル公式 楽天市場店で製品セットを購入された方**

**SIMのお受け取り確認後、製品を発送いたします。 通常7日程度**でお届けいたします。

※多数の注文を受けている場合など、状況により遅れる場合があります。あらかじめご了承ください。

詳細は楽天モバイル公式楽天市場店でご確認ください。 また、お問い合わせの際は、楽天市場店のお問い合わせページよりご連絡ください。 https://r10.to/hwm4Mg

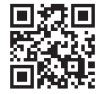

Google、Google ロゴ、Google Play、Android、Google Playロゴ、Google Chromeは、GoogleLLCの 商標または登録商標です。HUAWEIは、華為技術日本株式会社の商標および登録商標です。Wi-Fiは、Wi-Fi Allianceの登録商標です。QRコードは(株)デンソーウェーブの登録商標です。iPhoneは、米国および他の国々 で登録されたApple Inc.の商標です。iPhoneの商標は、アイホン株式会社のライセンスに基づき使用されてい ます。その他、当スタートガイドに掲載の商品名称やサービス名称等は、一般に各社の商標または登録商標です。 スタートガイドにおける各社の商標記載においては™や®などの商標表示を省略する場合があります。

※情報は2024年2月20日時点の情報です。画面遷移や機能など製品やアプリのバージョンにより、異なる場合 があります。また、サービス内容・操作手順は、予告なしに変更する場合があります。最新情報は楽天モバイル Webページをご覧ください。